## *das programm*

Beim Öffnen eines neuen Dokumentes wird erst nach dem Format des zu erstellenden Artworks gefragt. Vorher jedoch sollte man

Menü>Bearbeiten>Voreinstellungen>Allgemein die Masseinheiten für das Dokument

Layer 2

▶

 $\circ$ 

Layers Actions Links

unter

彥

festlegen (meist cm).

Illustrator kommt, wie Photoshop auch, aus dem Hause Adobe und ähnelt in Benutzeroberfläche und Befehlen sehr dem schon g ewohnten Bildbearbeitungsprogramm.

Ein grosser Vorteil ist, dass es sowohl pixel- als auch vektorenorientiert arbeiten kann und schon geschriebene Postscriptdateien wieder öffnen kann. Daher wird Illustrator, wie der Name schon sagt, hauptsächlich zum Illustrier en, Montieren und Layouten von Postern und Zeichnen von Grafiken und Diagrammen verwandt.

Beim Aufstarten präsentiert sich das Programm in etwa wie unten, die übliche Werkzeugleiste mit verschiedenen Arbeitspaletten sind um die Arbeitsfläche v erteilt.

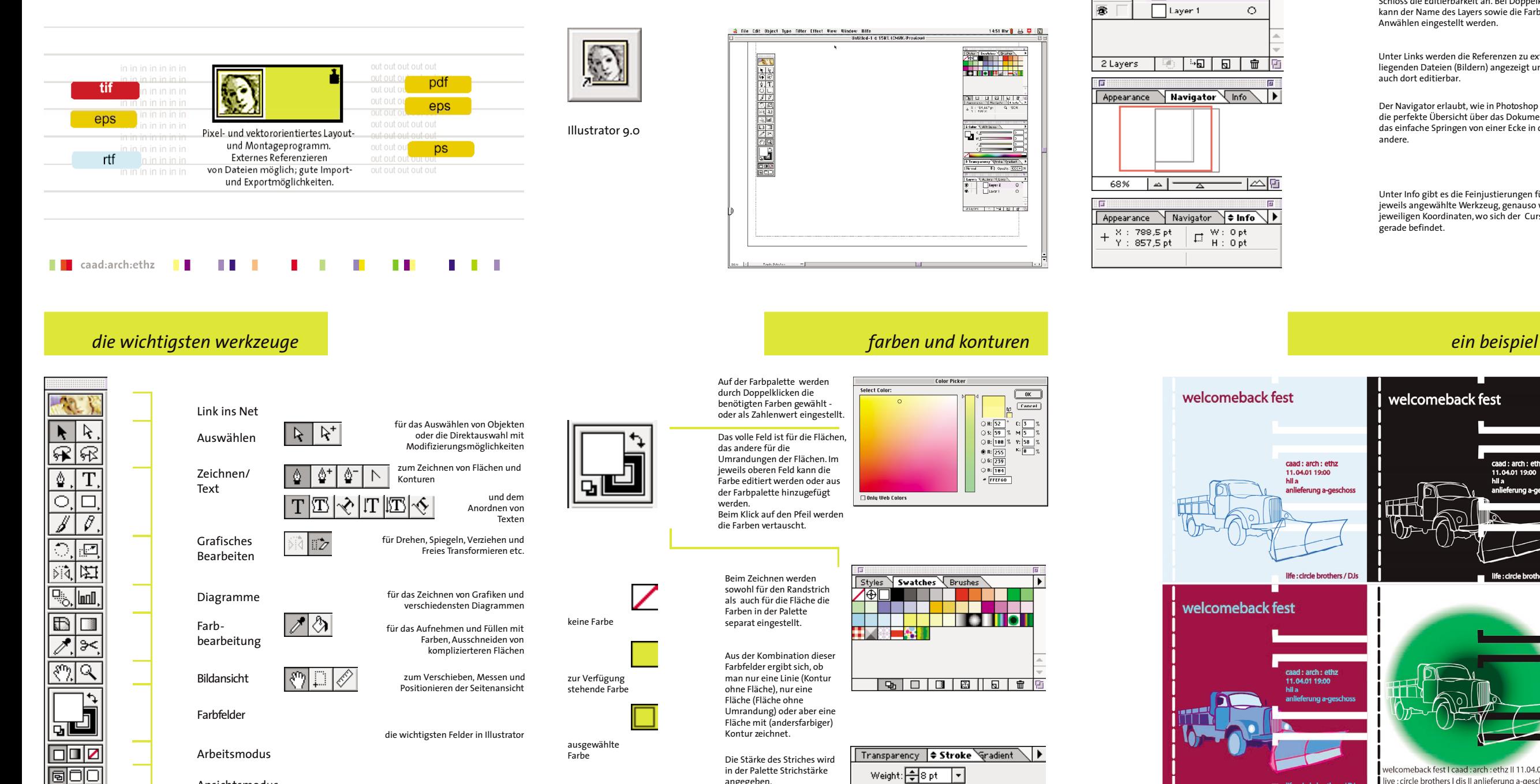

## *die basics*

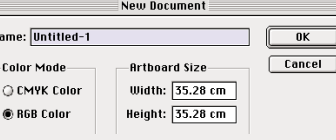

Die Layer funktionieren grundsätzlich wie bei Photoshop, das Auge zeigt die Sichtbarkeit, ein Schloss die Editierbarkeit an. Bei Doppelklicken kann der Name des Layers sowie die Farbe beim Anwählen eingestellt werden.

Unter Links werden die Referenzen zu extern liegenden Dateien (Bildern) angezeigt und sind auch dort editierbar.

Der Navigator erlaubt, wie in Photoshop auch, die perfekte Übersicht über das Dokument und das einfache Springen von einer Ecke in die andere.

Unter Info gibt es die Feinjustierungen für das jeweils angewählte Werkzeug, genauso wie die jeweiligen Koordinaten, wo sich der Cursor gerade befindet.

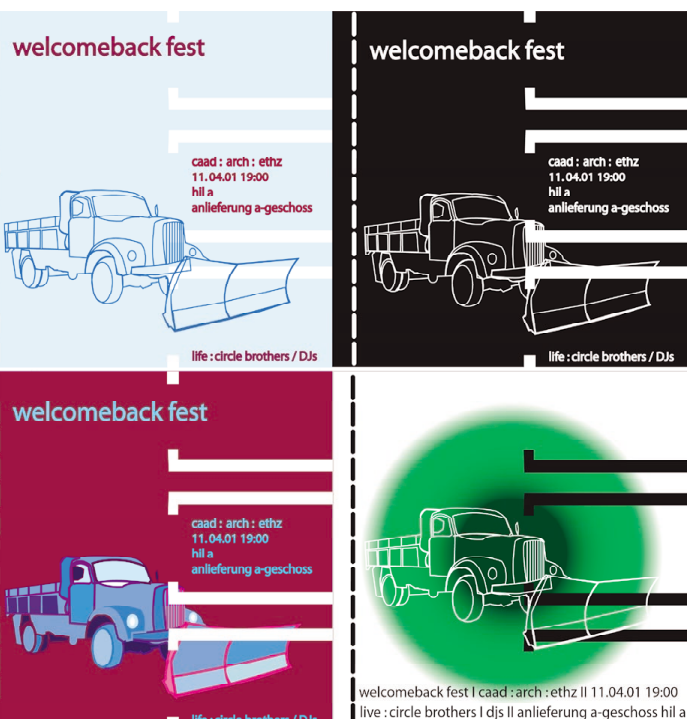

## caad-modul: illustrator

Ansichtsmodus

### 叵 回目 ▶ Transform Align  $\Rightarrow$  Pathfinder Combine: 5 ⊕ 国 ₽, بې Divide/Merge/Crop 吗 吗 </u> </u> 49

# *zeichnungen*

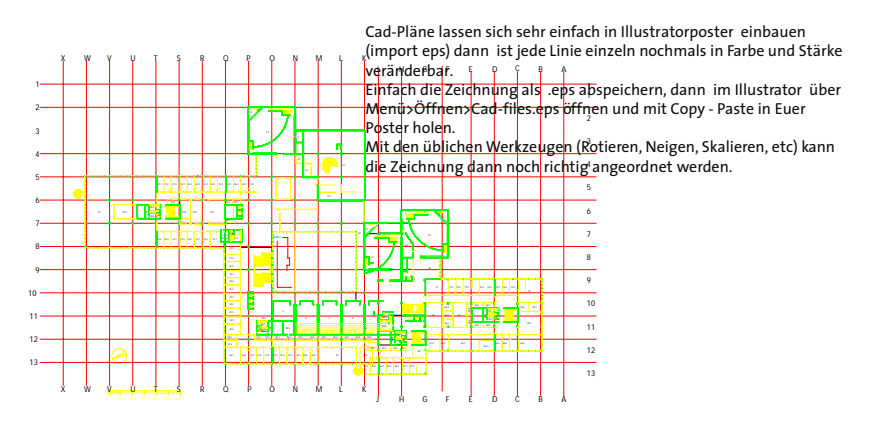

Mit dem Pathfinder können Flächen superschnell miteinander verschnitten, voneinander abgezogen oder zusammengefügt werden. Einfach beide Objekte anwählen und die gewünschte Operation drücken der Rest geschieht automatisch...

# *das importieren von cad-*

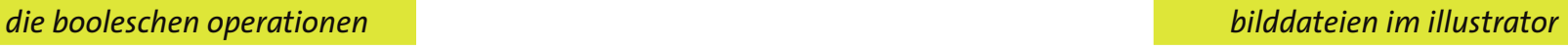

Quit

Name<br>**Bacheme** 

bilder to photosho

 $\circledcirc$ 

Alle bisherigen Aktionen ( Zeichnen von Linien und Flächen etc.) waren pfadorientiert, dass heisst, das die Elemente unabhängig von ihrer Grösse immer dieselbe Datenmenge und diesselbe Qualität aufweisen.

Der Gegensatz dazu sind pixelorientierte Dateien, wie Photoshopbilder, die beim Hineinzoomen immer gröber werden bis man letztendlich nur noch einzelne Pixel sieht.

Illustrator hat die Eigenschaft, auf beide Arten arbeiten zu können, je nachdem, was gebraucht wird. Es gibt daher die Möglichkeit, pixelorientierte Bilder zu importieren, zu platzieren und auch noch nachzubearbeiten.

Die Bilder werden über Menü>Ablage>Platzieren in die Illustratordatei geladen und erscheinen dort in der Linkliste als externe Referenz.

Es gibt auch noch die Option, die Links aufzuheben und das Bild direkt in die Illustratordatei einzubetten. Dann kann die ursprüngliche Datei jedoch extrem gross werden.

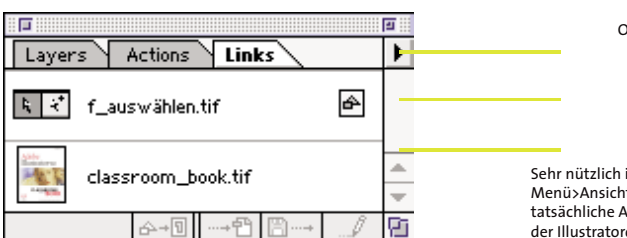

### File Edit Object Type Filt **New...** Open...  $\pmb{\divideontimes} \mathbf{0}$ **Open Recent Files** жu Close 9€S Save  $\triangle$   $\frac{1}{2}$  S Save As...  $x$ Save a Copu... Save for Web...  $\Sigma \triangle \$ Place... Export... **Document Info...** Document Setup... \S#P **Document Color Mode** Senaration Setun  $\triangle$   $\mathcal{R}$  P Page Setup...

Im anderen Fall müssen die externen Bilder unbedingt immer im selben Ordner wie die Illustratordatei bleiben.

**\*Q** 

eingebettete Datei externe Date Optionen für die Links Sehr nützlich ist der Befehl Menü>Ansicht>Pixel Vorschau, um die tatsächliche Auflösung des Bildes innerhalb der Illustratordatei zu sehen.

# Transparency  $\vdash$  $\boxed{\div}$  Opacity: 62  $\boxed{\star}$  % Normal □ Invert Mask Solate Blending | Knockout Group Opacity & Mask Define Knockout Shape

Seit der Version Illustrator 9.0 kann eigentlich jedes Element transparent gemacht werden - Pfade, Umrandungen, Flächen und auch ganze Ebenen.

Einfach Element anwählen und dann in der Transparenz - Palette justieren. Jedoch sollte man damit vorsichtig sein - die Datenmenge wird ganz schnell ganz erheblich

höher.

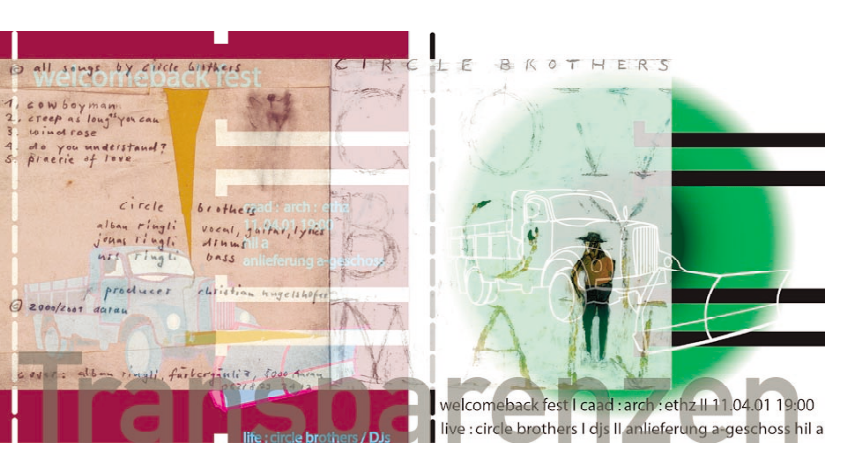

Adobe

 $M$ 

Illustrator<sub>9.0</sub>

**CLASSROOM** 

## *seiteneinstellung und drucken und die datenformate*

Mit den Befehlen: File>Page Setup wird der Drucker und die Seitengrösse, Skalierung, etc angegeben.

Mit dem Seitenwerkzeug wird das vorher eingestellte Seitenformat (unter File>Page Setup) auf dem entstandenen Artwork positioniert und damit der Druckbereich ausgewählt.Mithilfe des Seitenwerkzeugs ist der Druckbereich frei verschiebbar Bei mehreren, aufeinanderfolgenden Seiten für dasselbe Poster muss erst das Dokument (unter Menü>Ablage>Dokumentformat) entsprechend eingestellt werden.

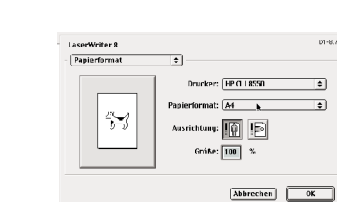

 $\begin{tabular}{|c|c|c|c|c|c|} \hline & \multicolumn{3}{|c|}{\textbf{N}} & \multicolumn{3}{|c|}{\textbf{N}} & \multicolumn{3}{|c|}{\textbf{N}} & \multicolumn{3}{|c|}{\textbf{N}} & \multicolumn{3}{|c|}{\textbf{N}} & \multicolumn{3}{|c|}{\textbf{N}} & \multicolumn{3}{|c|}{\textbf{N}} & \multicolumn{3}{|c|}{\textbf{N}} & \multicolumn{3}{|c|}{\textbf{N}} & \multicolumn{3}{|c|}{\textbf{N}} & \multicolumn{3}{|c|}{\textbf{N$ 

Ì

oo

**add** 

werkzeug

Druckbereich frei zu verschieben

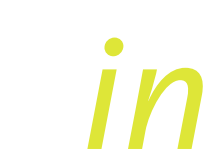

Grundsätzlich werden Illustratordokumente zum Weiterbearbeiten als Illustratorfiles abgespeichert. Diese erscheinen dann im Fileverzeichnis mit der Erweiterung .ai .

Ansonsten erweist sich Illustrator, wie die nebenstehenden Datenformate zeigen, als sehr gute Schnittstelle zwischen verschiedensten CAD- und Bildverarbeitungsprogrammen. Die wichtigsten davon sind:

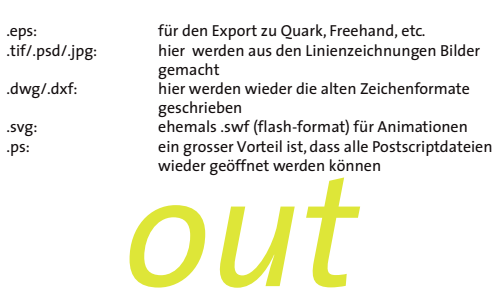

Normalerweise wird jedoch aus Illustrator, als letztes Montageprogramm, sofort direkt ausgedruckt.

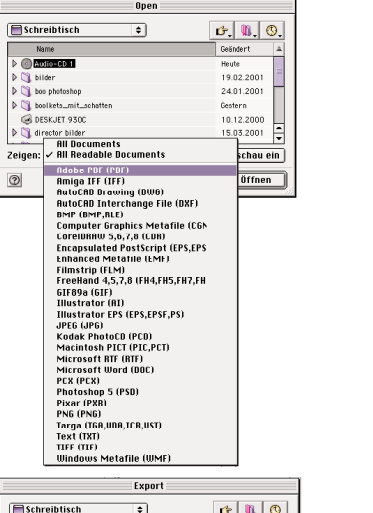

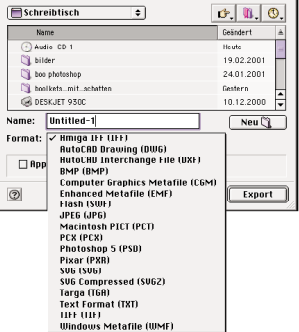

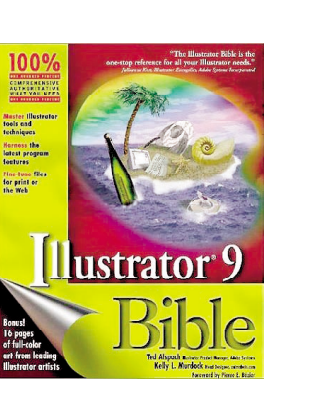

Illustrator 9 Bible by Ted Alspach

and Kellyl Murdock **Adobe Illustrator 9.0 Classroom in a book** das Arbeitsbuch vom Softwareentwickler

CD-ROM Includes

nützliche Websites zum Thema Illustrator sind:

http://www.adobe.com/products/illustrator/main.html http://www.grafx-design.com/tutorials.html http://www.ruku.com/illustra.html http://www.dynamic-design.de

### *transparenzen*